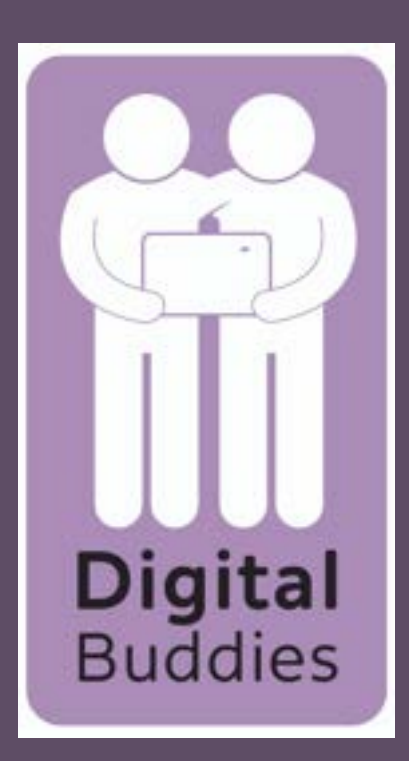

When the tablet has finished powering up you will get a screen that says Let's Go touch the arrow to take you to the next screen.

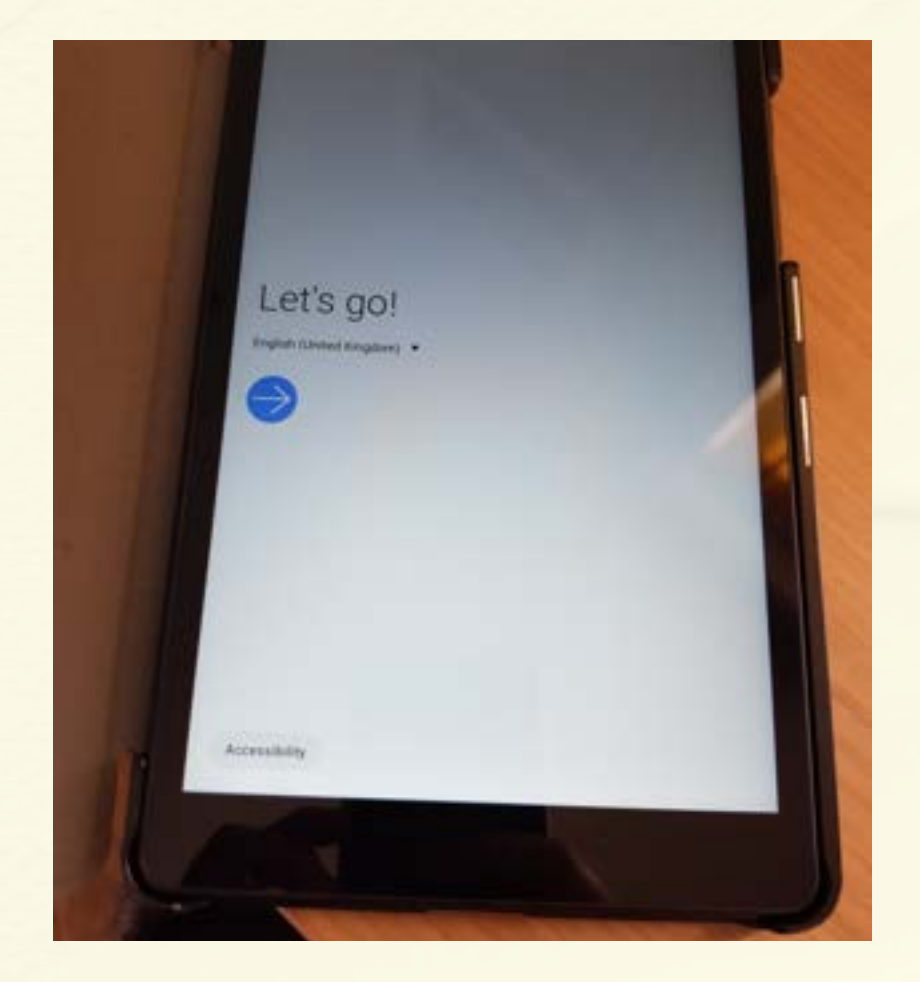

You need to agree to the End User Licence Agreement but not the other 2 , tap the circle, it will turn blue then press next on the bottom right

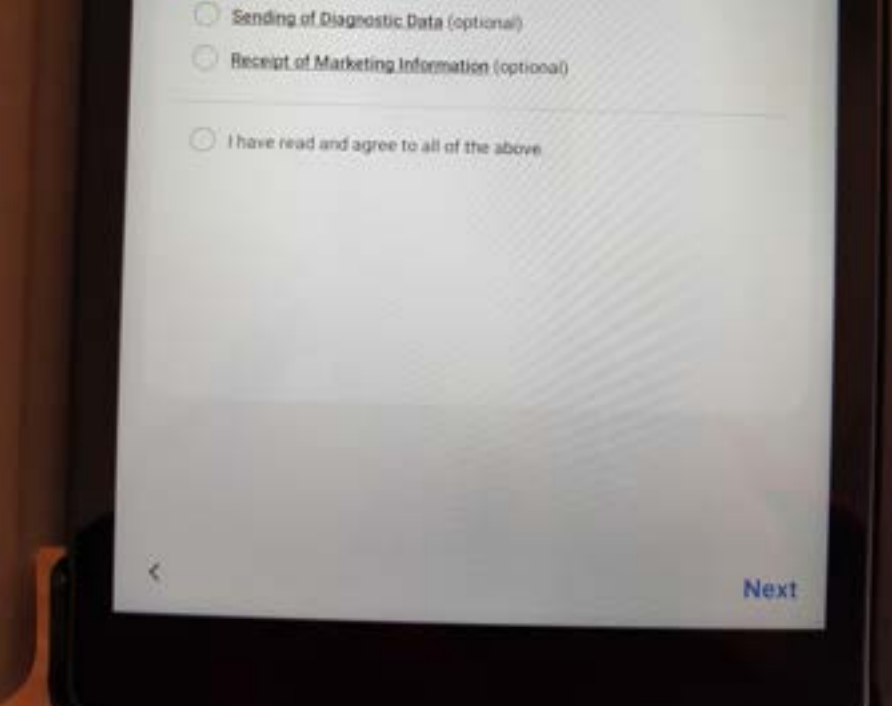

### If the screen goes black just tap the screen or press the button to turn it on. It will then come back to life.

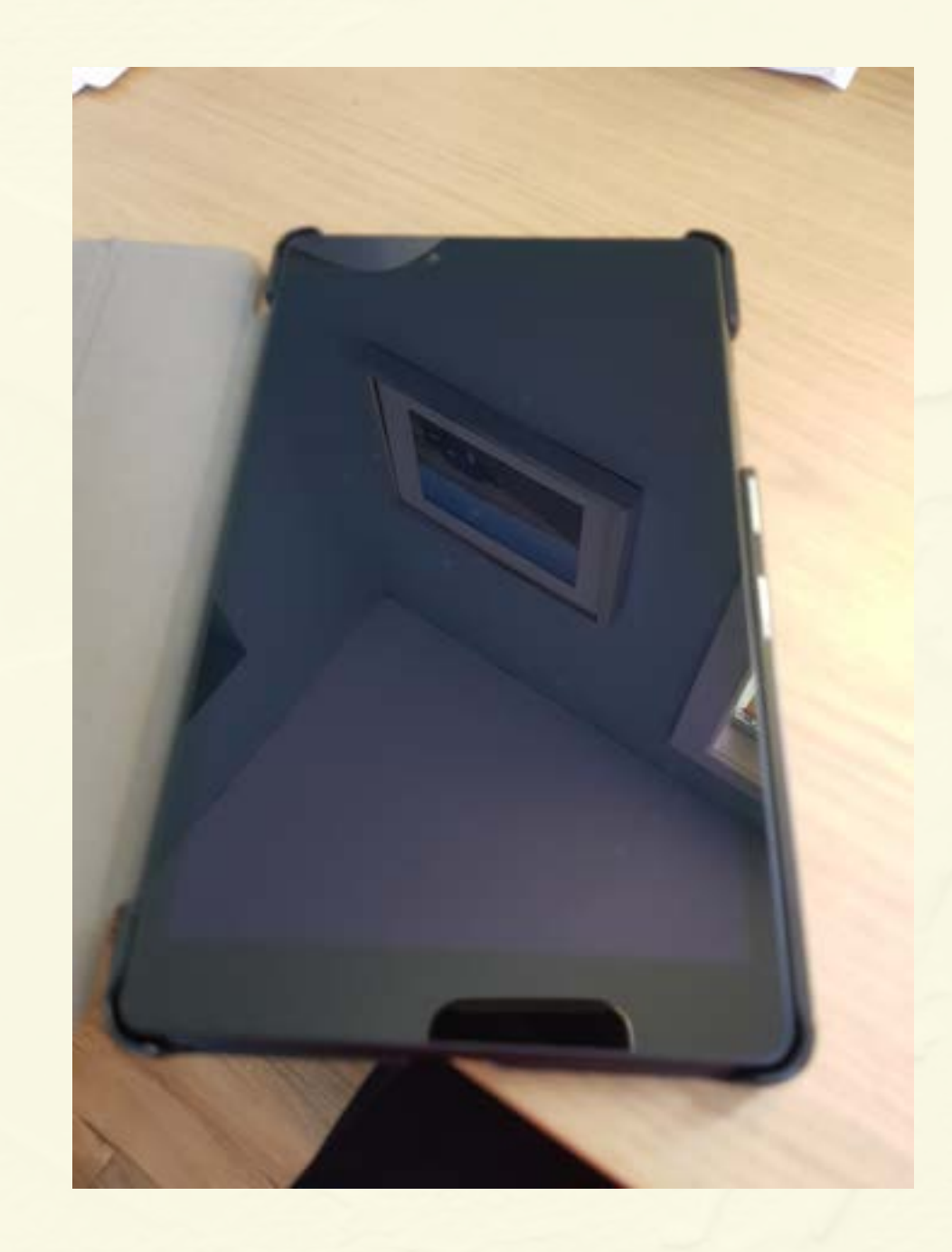

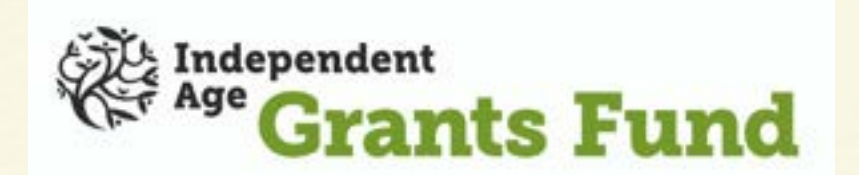

1

Your data will be used according to our Privacy Policy.

C End User Licence Agreement

**3**

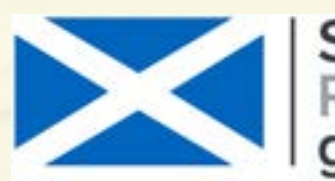

**2**

Scottish Government<br>Riaghaltas na h-Alba<br>gov.scot

#### Check out some info to get started

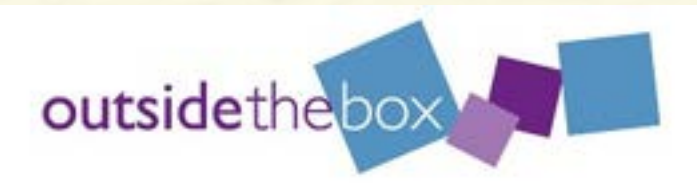

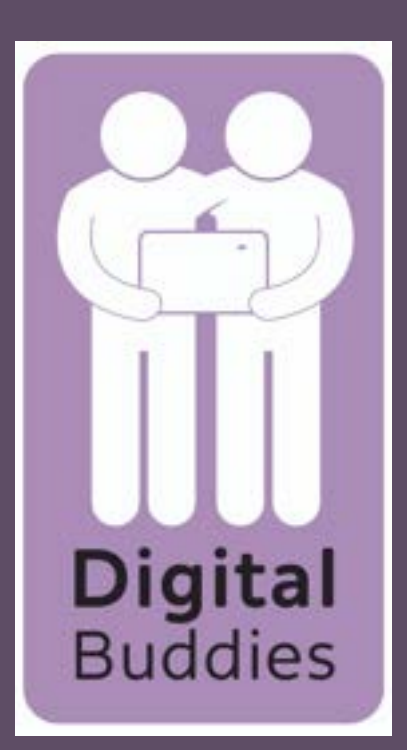

#### Bring your old data for quicker setup

Bring your settings, contacts, apps, photos, music, and more from your Terms of Service, Permissions

How do you want to connect? Wireless Cable and USB connector Skip this for now **Next** 

The next step is about transferring data from another device. Tap the Skip this for now circle then tap next.

Next step is to set up wifi. You can just tap skip in the bottom right hand corner as your device has a data sim card in it so doesn't need wifi.

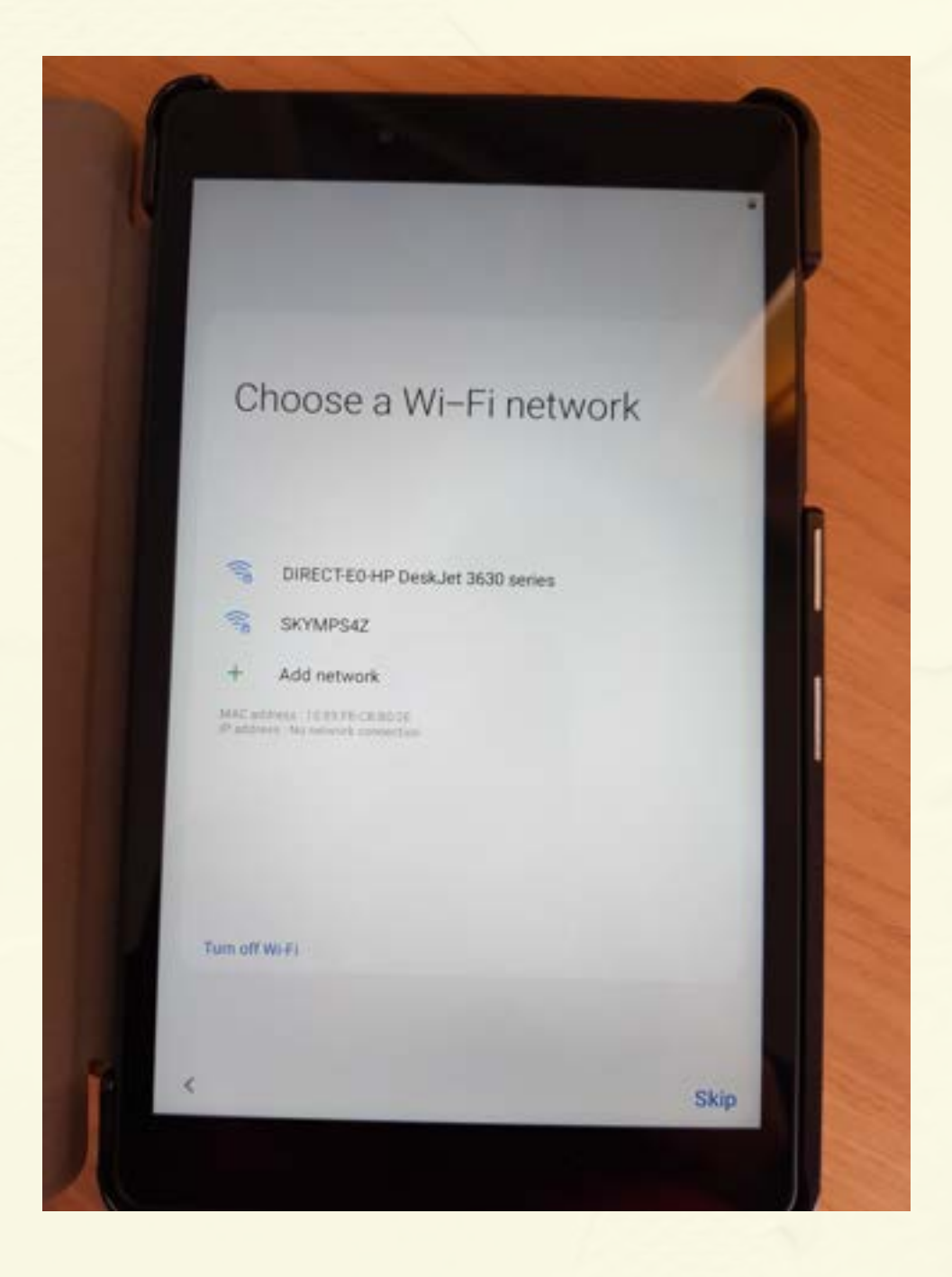

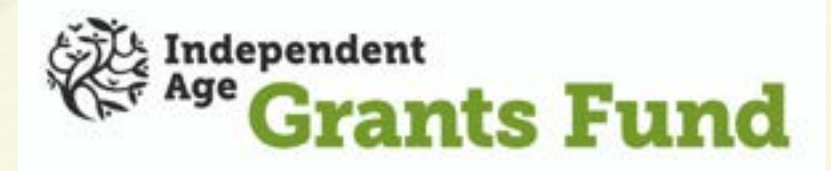

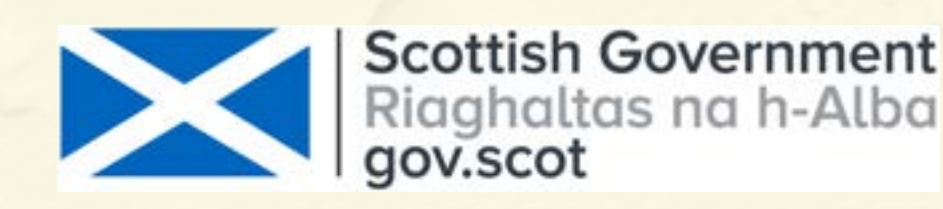

outsidetheb

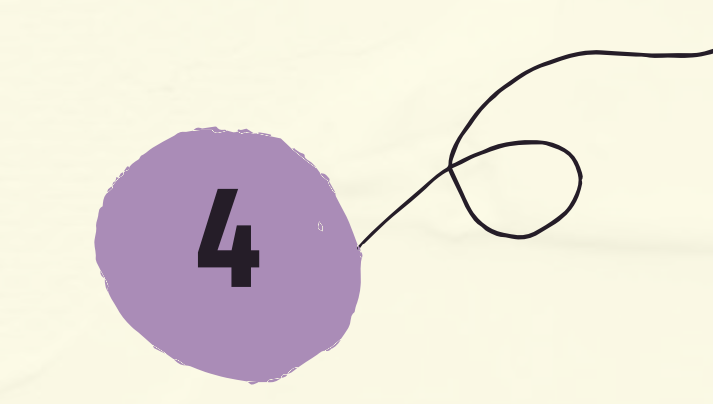

**5**

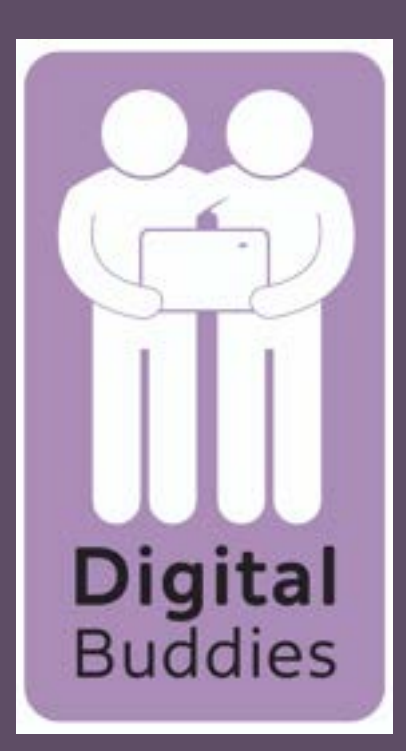

Next set the date & time by tapping each of the arrows, select the correct date & time then tap next .

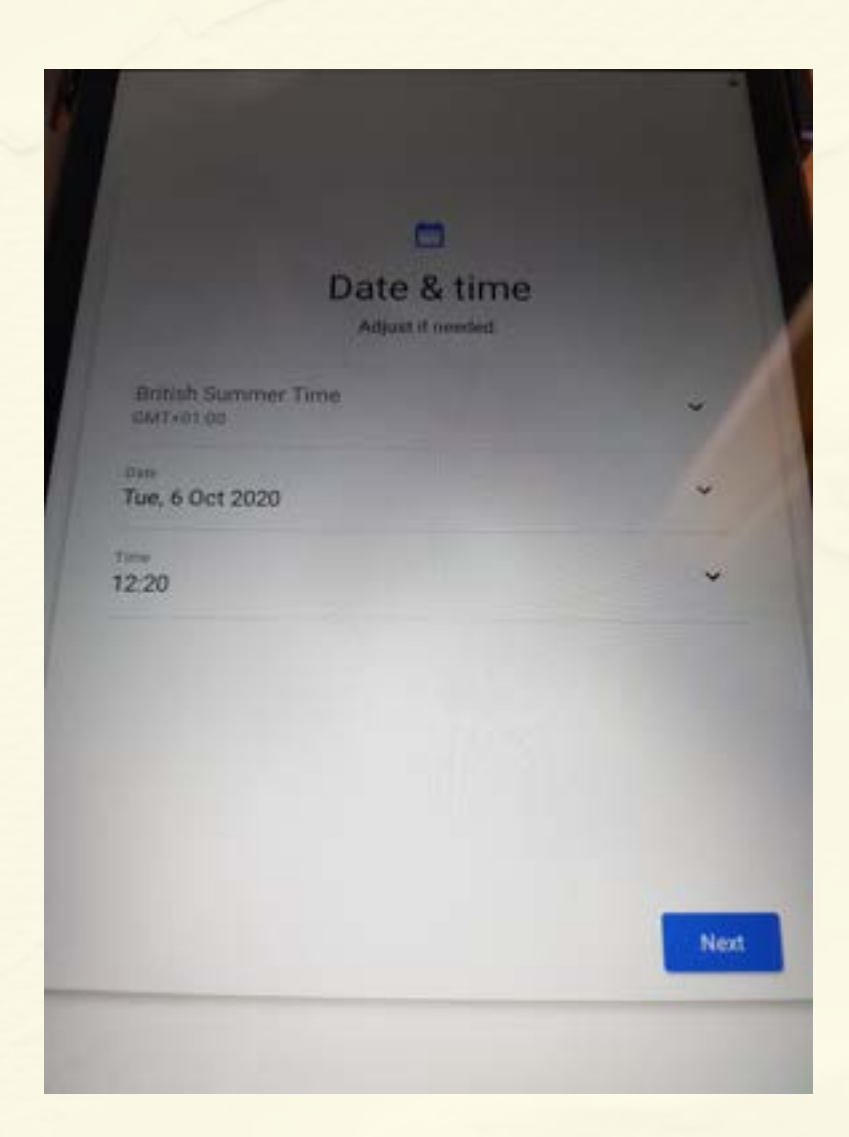

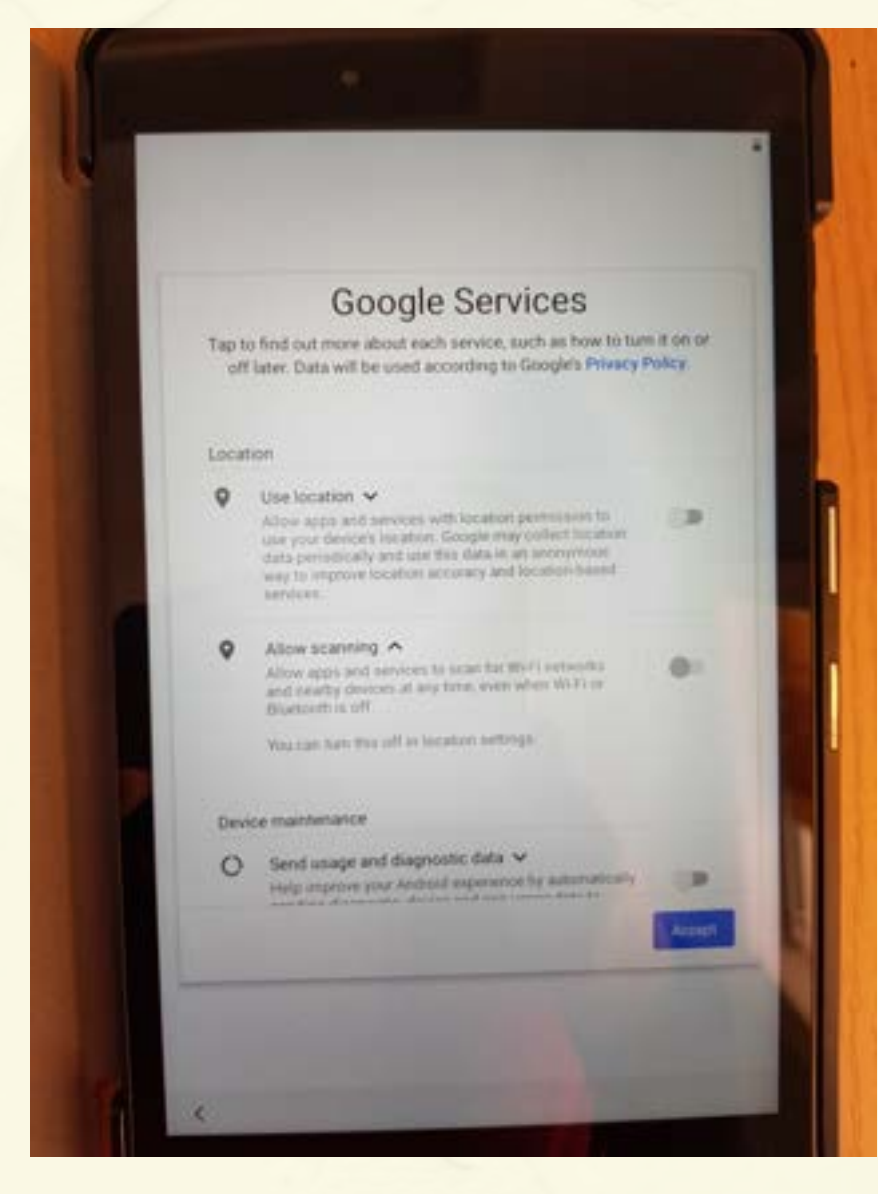

Next on the Google Services you will see 3 blue circles next to Use Location, Allow

Scanning & Send usage and diagnostic data. You can switch all of these off by tapping the blue circles. Then tap accept

6

**8**

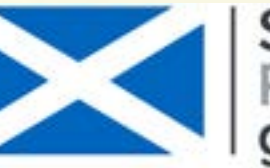

**Scottish Government** Riaghaltas na h-Alba<br>gov.scot

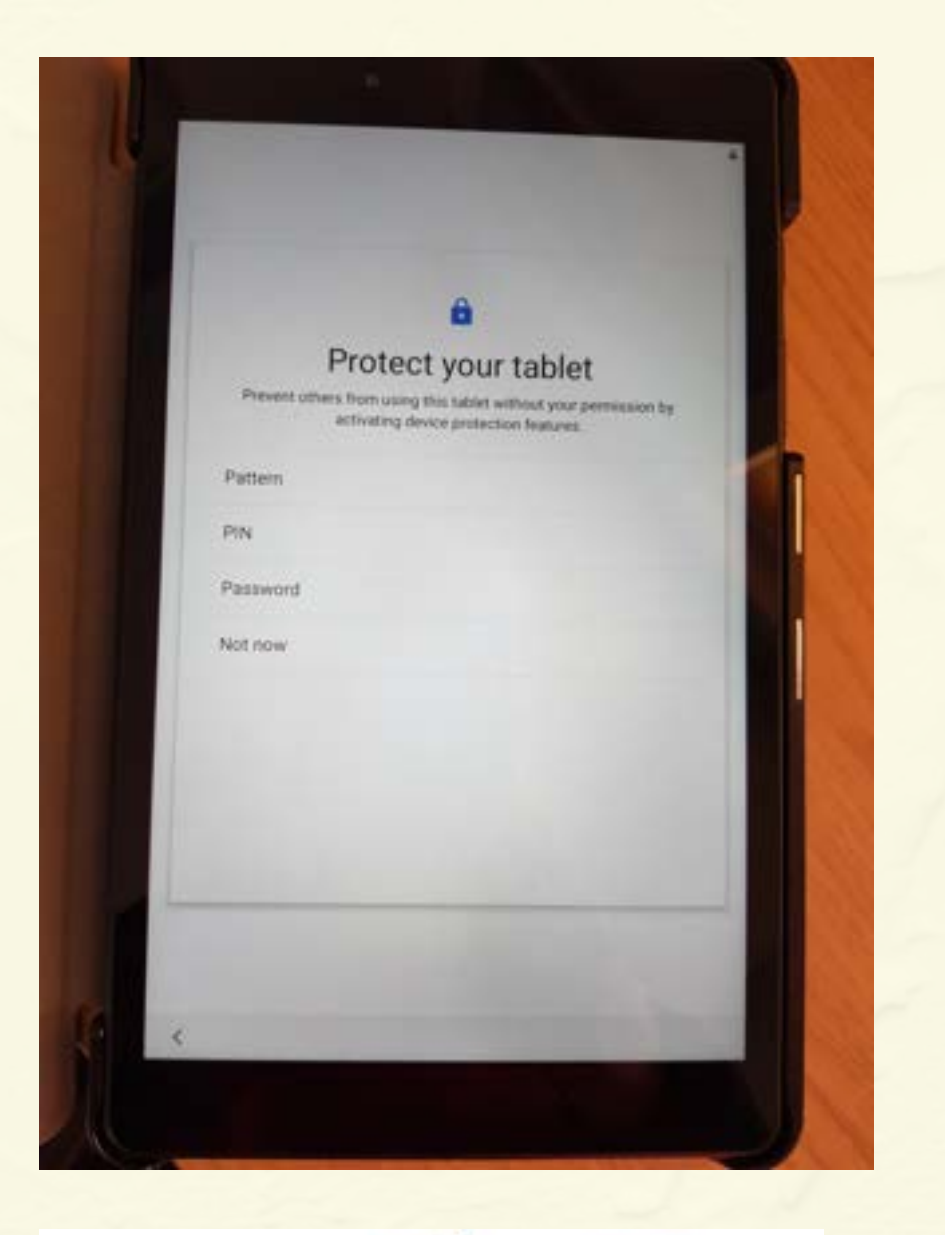

**7**

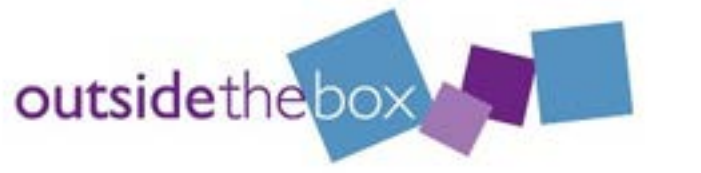

Next to protect your tablet you can set a pattern, pin or password. You will need to input this every time the tablet turns on or if the screen goes blank. Choose the option you want to use and set your protection code.

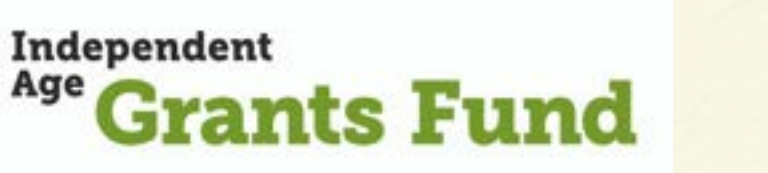

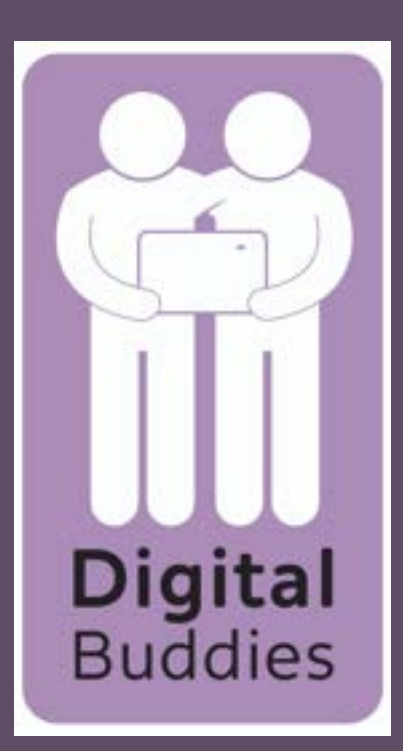

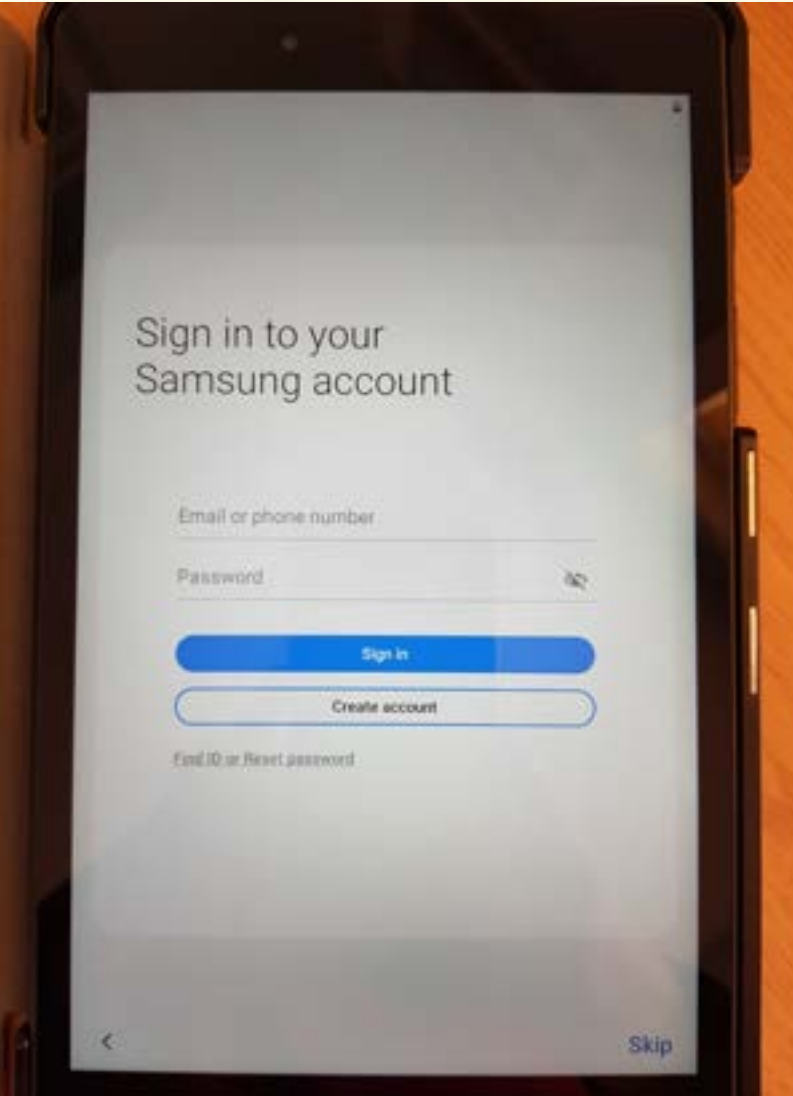

The next step is to sign into your Samsung account. You don't need to do this at the moment, it can always be set up later if you need any of what it offers. Tap skip

### That's the initial set up all done! Tap Finish

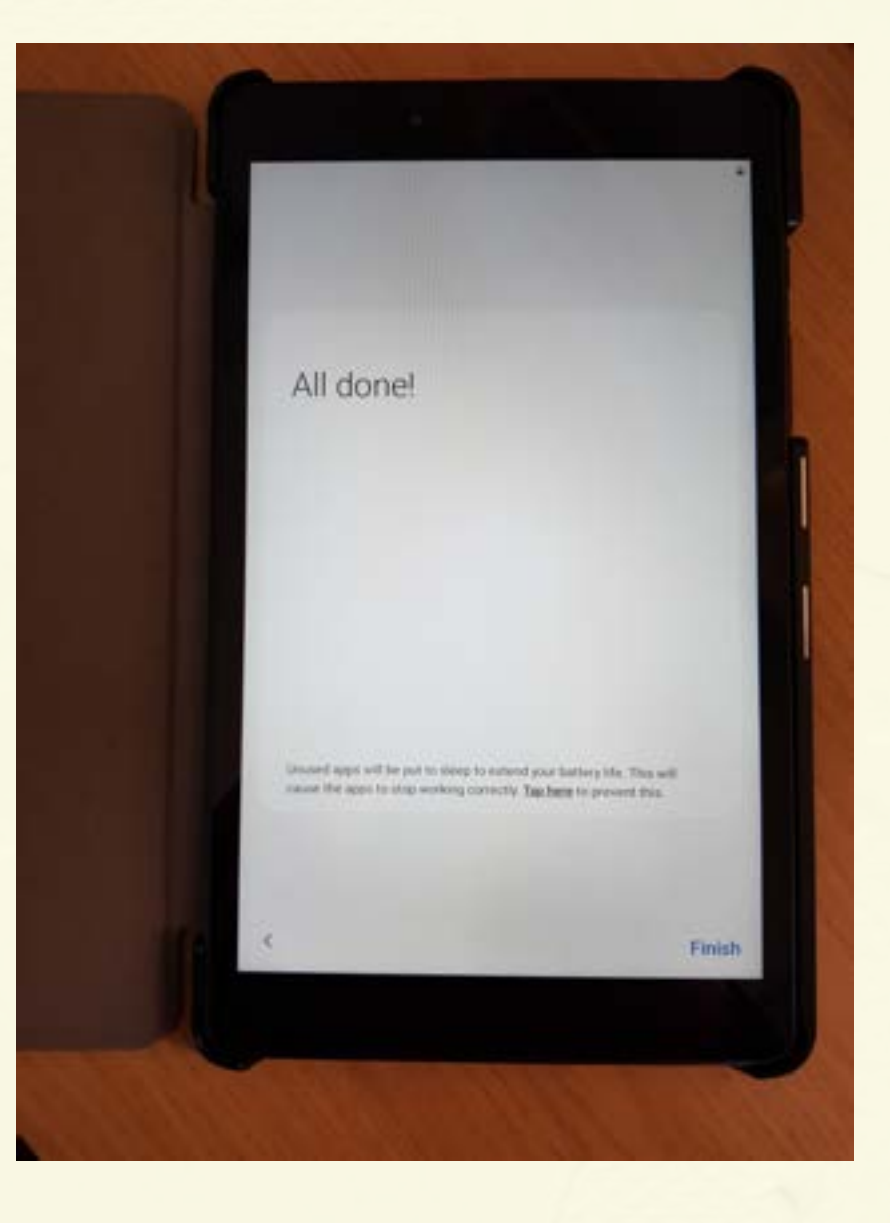

**9**

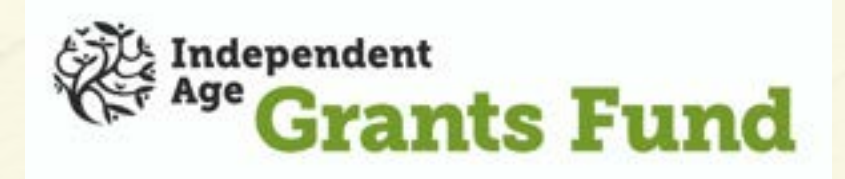

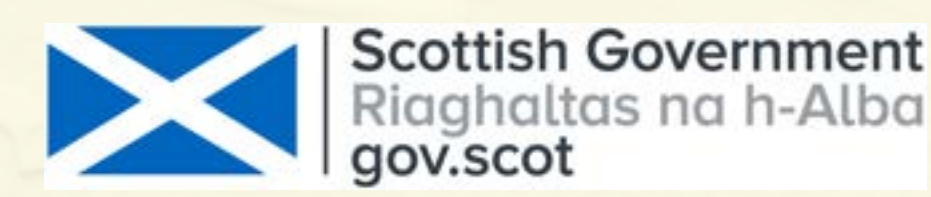

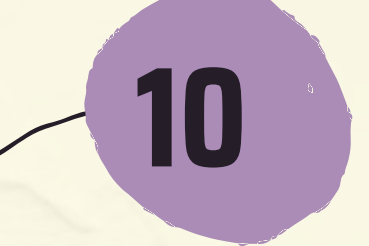

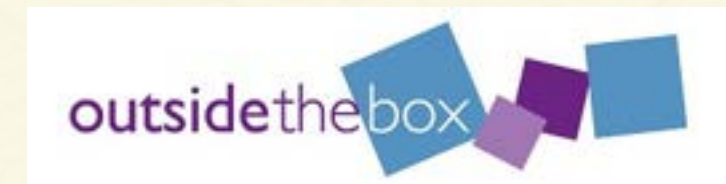